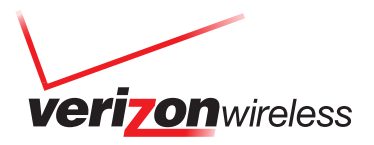

## **RemoSync Setup Instructions**

You must download and subscribe to RemoSync™ before you can begin using the application. You may also need to contact your Microsoft® Exchange administrator to verify the server address and allow you to sync your email. To learn more, (1) visit a Verizon Wireless Communications Store or Authorized Retailer and speak with a sales representative, or (2) dial \*611 from your wireless phone.

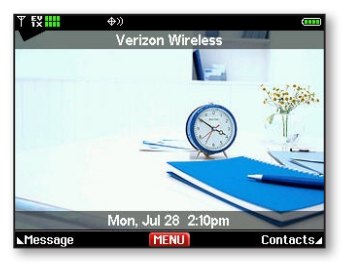

**Step 1:** Select Menu, then select Get It Now/Media Center.

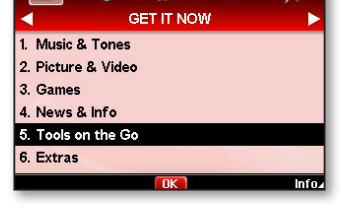

Tools on the Go/Browse & Download. Then select Get New Application.

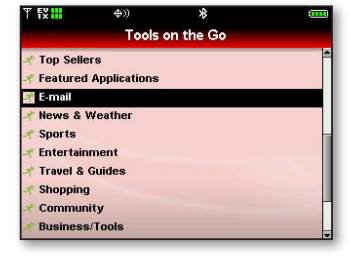

**Step 3:** Select the Email category.

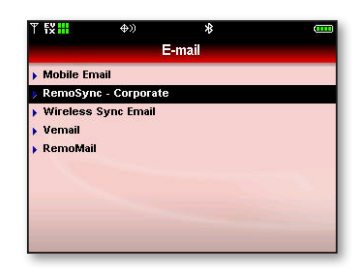

**Step 2:** Scroll down and select **Step 3: Select the Email category.** Step 4: Select RemoSync–Corporate.

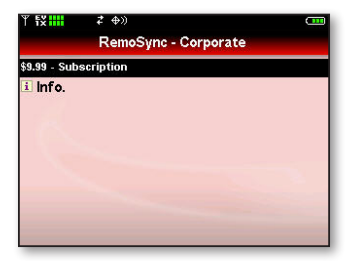

**Step 5:** RemoSync requires a <sup>\$</sup>9.99 per month subscription. Press OK to continue.

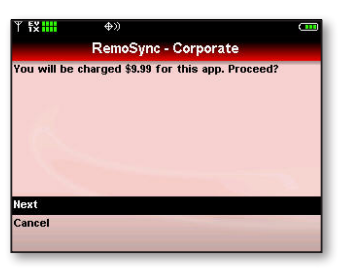

**Step 6:** You will be asked to confirm the \$9.99 per month subscription charge. Select Next to continue. Select Yes to run the application.

| 2 中川                                                                                                    | . |
|----------------------------------------------------------------------------------------------------|---|
| <b>INTRODUCTION</b>                                                                                                    |   |
| Welcome to RemoSync. RemoSync helps you to<br>Access email, contacts and calendar directly from<br>Microsoft Exchange Server using the Microsoft<br>ActiveSync Protocol. Press OK to Configure account.<br>RemoSync uses Microsoft ActiveSync technology to<br>synchronize your mobile phone with your company's<br>Microsoft Exchange Server over the air. To set up<br>RemoSync, you will need your Exchange Server<br>address, your user name, your login password and<br>vour login domain. |   |
|                                                                                                    |   |

**Step 7:** After you have read the RemoSync introduction, select OK to continue.

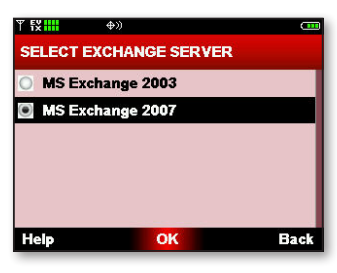

**Step 8: RemoSync works with** Microsoft Exchange Server 2003 or Microsoft Exchange Server 2007. Select the appropriate version, then press OK to continue.<sup>1</sup>

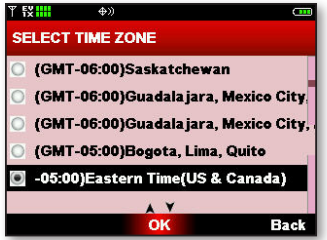

**Step 9:** Select your time zone and press OK to continue.

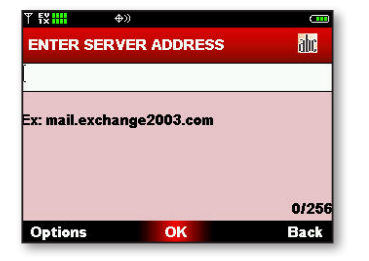

**Step 10:** Enter your Exchange server address. Press OK to continue.

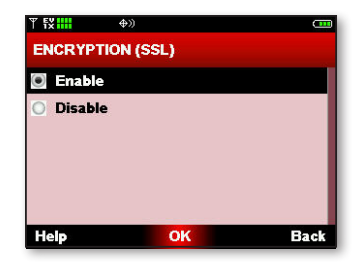

**Step 11:** If you are required to use SSL to connect to your Exchange server, highlight Enable and press OK to continue. Otherwise, highlight Disable and then press OK.<sup>1</sup>

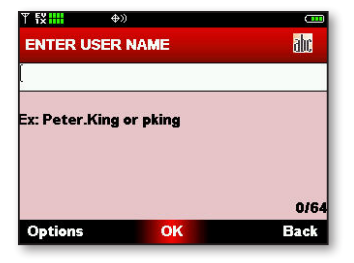

**Step 12:** Enter your User Name. Select OK to continue<sup>2</sup>

1 You may need to contact your Exchange administrator to verify this information.

2 RemoSync requires specific server information that may only be available from your IT administrator in order to set up the client software.

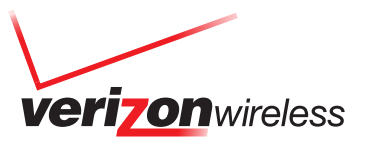

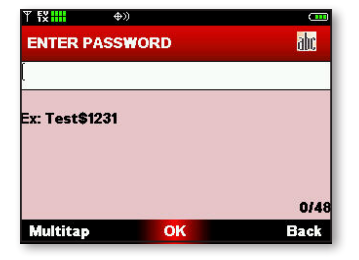

**Step 13: Enter your email Password.** Select OK to continue.<sup>2</sup>

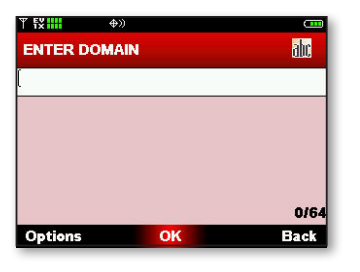

**Step 14: Enter your Domain name.** Select OK to continue.<sup>2</sup>

| $\Leftrightarrow$          | ு     |
|----------------------------|-------|
| <b>ENTER EMAIL ADDRESS</b> |       |
|                            |       |
|                            |       |
| Ex: UserName@example.com   |       |
|                            |       |
|                            |       |
|                            |       |
|                            |       |
|                            | 0/128 |

**Step 15: Enter your Email Address.** Select OK to continue.<sup>2</sup>

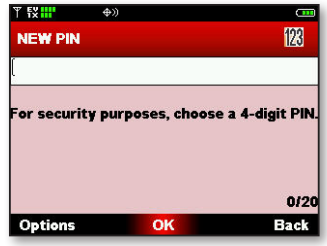

**Step 16:** Enter a 4-digit RemoSync PIN, then confirm the PIN when prompted. Select OK to continue.

|             | ு                        |
|-------------|--------------------------|
|             |                          |
|             |                          |
|             |                          |
|             |                          |
|             |                          |
|             |                          |
|             |                          |
| <b>Mark</b> | <b>Back</b>              |
|             | ⊕<br><b>WHAT TO SYNC</b> |

**Step 17:** Mark the items you wish to sync. (Note: If you sync your contacts with any other application such as Backup Assistant<sup>SM</sup> this may result in duplicate contacts.) Select Next to continue.

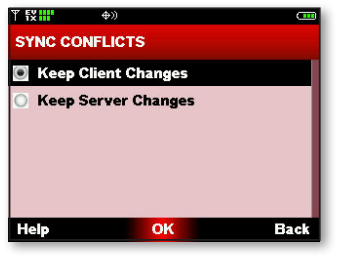

**Step 18:** If you choose to sync your contacts, a decision must be made to determine what to do if a conflict is discovered between Exchange and RemoSync. Make your selection and press OK to continue.

## **Features, advantages, and benefits for individuals.**

- Reduce the number of devices that you have to carry.
- \* Stay connected with the office and your customers right from your mobile phone.
- Manage your Out of Office notification (Exchange Server 2007 only).
- Search your company's Global Address List to find phone numbers and other information.
- Search your Microsoft Office Outlook® contacts that are not synchronized with your phone book (Exchange Server 2007 only).
- Lost your device? Log in to Outlook Web Access and remotely delete your corporate data on your phone (Exchange Server 2007 only).

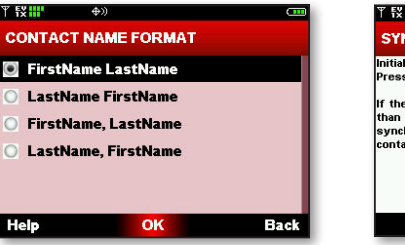

**Step 19:** If you choose to sync your contacts, you must select the format for your contact names in the contact list. Select OK to continue.

Help

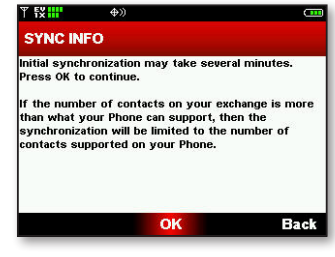

**Step 20:** The initial sync can take several minutes to complete. Press OK to continue.

## **Features, advantages, and benefits for companies and administrators.**

- Leverage your existing IT infrastructure, servers, and licenses.
- Retain the ability to set remote client password policy.
- Retain the ability to remotely wipe end user's client.
- No network operations center (NOC) required.
- No additional middleware server hardware or software licenses required.
- Manage, limit, or even reduce IT spend—there are no hidden costs or surprises and RemoSync supports many mass-market handsets.

2 RemoSync requires specific server information that may only be available from your IT administrator in order to set up the client software.

Features and functionality may vary based upon your company's Exchange Server environment. Contact your server administrator or IT help desk for additional information.

Network details & coverage maps at vzw.com. © 2008 Verizon Wireless. All company names, trademarks, logos, and copyrights not property of Verizon Wireless are property of their respective owners. All rights reserved.